# 6. Blocks

## 6.1. Files, images and video

These artefacts are internal Mahara ones to display:

- · links to files that you have uploaded
- folders that contain files
- show images
- embed audio and video files

#### 6.1.3. Image gallery

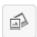

Select a folder with images or individual images to show in a gallery or embed an external image gallery.

#### 6.1.3.1. Image gallery with uploaded images

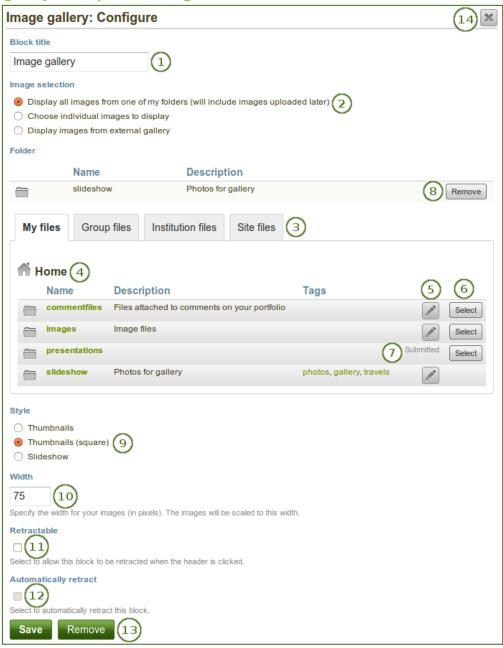

Configure the Image gallery block with internal images

- 1. **Block title**: Choose a title for your image gallery block.
- 2. **Image selection**: You can choose to display all images from a specific folder or you can select the images individually.
- 3. Files area: Choose from which files area you would like to select an image:
  - My files: You see all the folders and files that you have created.
  - Group files: You see all the folders and files that you are allowed to publish.
  - **Institution files**: If you are an institution administrator, you will see institution folders and files.
  - **Site files**: If you are a site administrator, you will see all site folders and files. Otherwise, you can only see the ones that are in the folder *public* in the *Site files*.
- 4. **Folder path**: The breadcrumbs show in which folder you are currently.
- 5. Click the *Edit* button to change any component of the folder, i.e. its name, description and tags. If you have a folder or file included in a page that you submitted for feedback, you will not be able to edit the file.
- 6. Click the **Select** button to choose the folder or file you wish to display in your image gallery.

If you selected to display an entire folder in your image gallery, new images that you upload to that folder are added to your gallery automatically.

- 7. You can also still select folders or files that have been submitted in another portfolio page.
- 8. Click the *Remove* button if you want to revert your selection.
- 9. **Style**: Decide to show all selected images as thumbnails or as slideshow where you only see one image at a time. If you select the option "Thumbnails (square)", all your images will be displayed in the same size as thumbnails.
- 10. Width: Specify the width (in pixels) for your images. The images are scaled to this width.
- 11. **Retractable**: Tick this checkbox if you want to allow users to reduce the block to its heading on a page. The user can click the *Retractable* icon to just show the heading.
- 12. **Automatically retract**: Tick this checkbox if you want to show only the block's heading when a user views the page. The user can click the *Retracted* icon to view the entire block.
- 13. Click the *Save* button to accept your changes, or click the *Cancel* button to leave the block's content as it is. The *Remove* button is shown only when you place the block into the page for the first time.
- 14. You can also click the *Close* button in the top right-hand corner to either remove a newly created block before it is being saved or to cancel any changes and leave the block's content as it is.

When you place group, institution or site files into a page, beware that these files may not be available at some point anymore when the person in charge deletes them.

### 6.1.3.2. Image gallery from external images

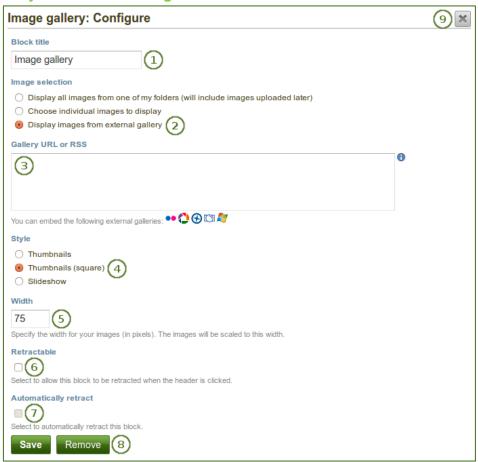

Configure the Image gallery block with external images

- 1. **Block title**: Choose a title for your image gallery block.
- 2. **Image selection**: Select the option "Display images from external gallery".
- 3. **Gallery URL or RSS**: Copy the link to the external gallery and past it into the text box. You can embed the following external galleries:
  - Flickr, e.g. <a href="http://www.flickr.com/photos/12345678@N01/sets/98765432123456789/">http://www.flickr.com/photos/12345678@N01/sets/98765432123456789/</a>
  - Panoramio, e.g. <a href="http://www.panoramio.com/user/123456">http://www.panoramio.com/user/123456</a>
  - Photobucket, e.g. <a href="http://s1234.photobucket.com/albums/ee123/username/">http://s1234.photobucket.com/albums/ee123/username/</a> or <a href="http://s1234.photobucket.com/albums/ee123/username/AlbumName/">http://s1234.photobucket.com/albums/ee123/username/AlbumName/</a>
  - Picasa, e.g. http://picasaweb.google.com/user.name/AlbumName#
  - Windows Live Photo Gallery, e.g. <a href="http://cid-123456ab7890cd12.photos.live.com/self.aspx/AlbumName/photo.jpg">http://cid-123456ab7890cd12.photos.live.com/self.aspx/AlbumName/photo.jpg</a>
- 4. **Style**: Decide to show all selected images as thumbnails or as slideshow where you only see one image at a time. If you select the option "Thumbnails (square)", all your images will be displayed in the same size as thumbnails.
- 5. Width: Specify the width (in pixels) for your images. The images are scaled to this width.
- 6. **Retractable**: Tick this checkbox if you want to allow users to reduce the block to its heading on a page. The user can click the *Retractable* icon to just show the heading.
- 7. **Automatically retract**: Tick this checkbox if you want to show only the block's heading when a user views the page. The user can click the *Retracted* icon to view the entire block.
- 8. Click the *Save* button to accept your changes, or click the Cancel button to leave the block's content as it is. The *Remove* button is shown only when you place the block into the page for the first time.
- 9. You can also click the *Close* button in the top right-hand corner to either remove a newly created block before it is being saved or to cancel any changes and leave the block's content as it is.